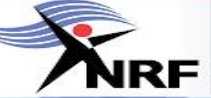

Welcome to the newest addition to the HR Online suite – the Training Module.

National<br>Research<br>Foundation

With this module, you will be able to:

- $\checkmark$  request training,
- $\checkmark$  view all courses & workshops that are available across the organisation, and
- $\checkmark$  view the courses that you have attended.

## **1. Accessing the Module**

To access the Training Module, simply log on to HR Online using your Employee Number and your Password. Don't know how to log on? Click here to view the [HR Online User Guide.](file://zapta01iis01/myhr/EmployeeSelfService.pdf)

R Online

∕

Once you have logged on, scroll down the home page and then click the **My Training** link to access the module:

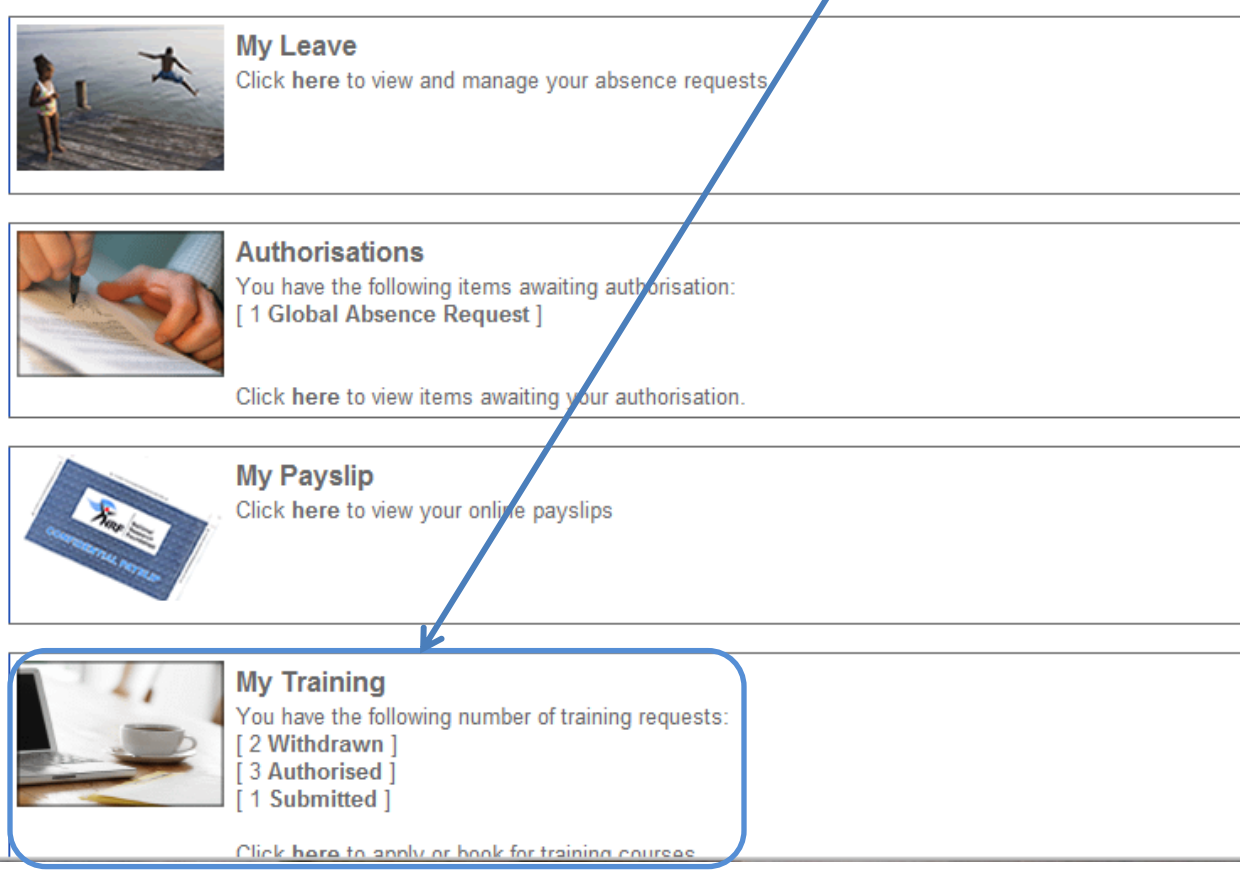

Once on the Training Page, the following will be displayed:

- 1. **Training Calender** for you to view the days you've been booked out for Training in a calendar format.
- 2. **Courses Requested** for you to view the courses that you have requested attendance to and the status of your application.
- 3. **Course Cancellations**: for you to view the courses that you had initially applied for but have since cancelled.

Please note that only the courses that you have requested and cancelled online will be reflected on this page.

# **2. Searching for Training**

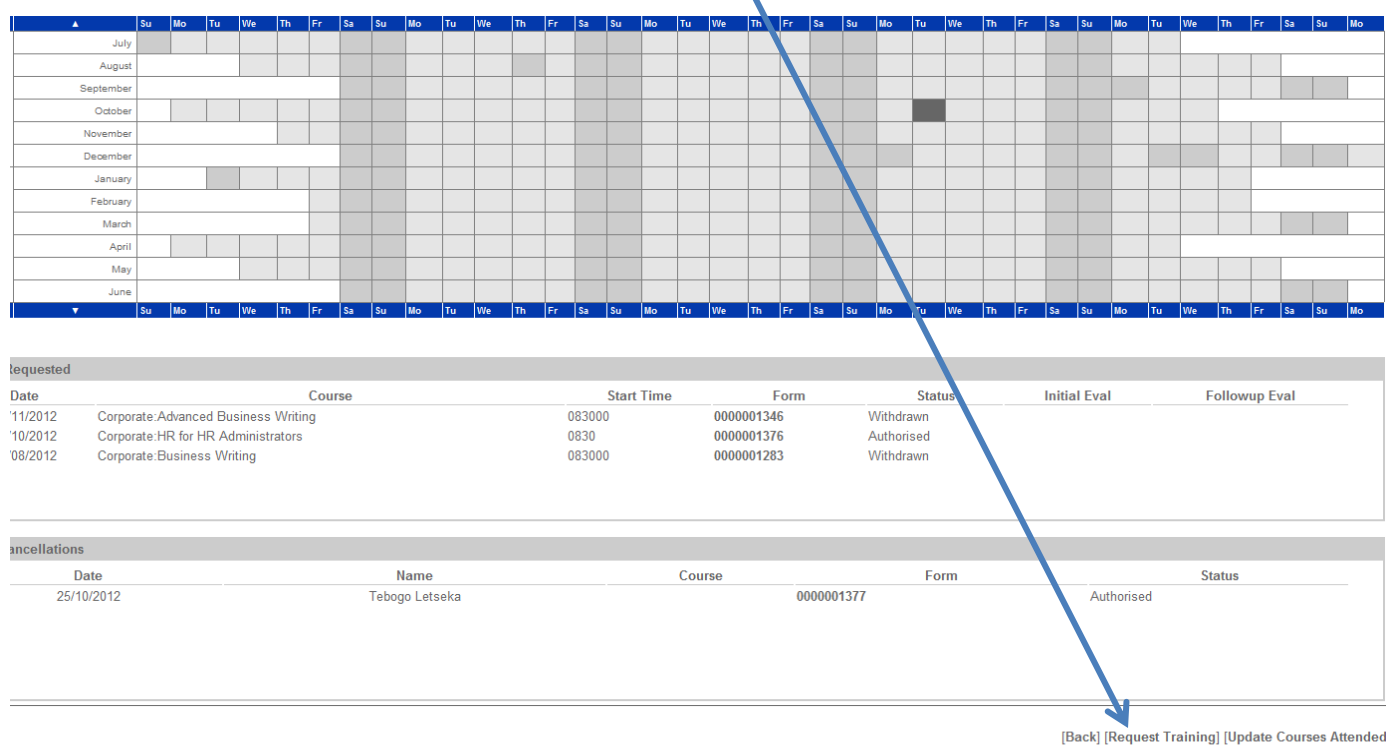

To search for available training, scroll down the page and select **[Request Training]:**

This will open the **Training Course Selection** page with the **keywords**, **type**, **region** and **date** search options. These criteria may be used individually or combined:

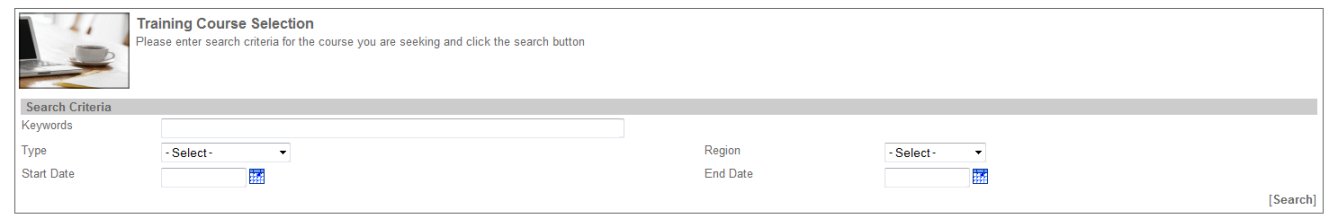

[Back]

## 2.1. Keyword Search

Use the keyword search to search for training that contain specific words. Type in a keyword , e.g. "*business*", then click **[Search]**. All Courses that contain the word "*business*" will reflect.

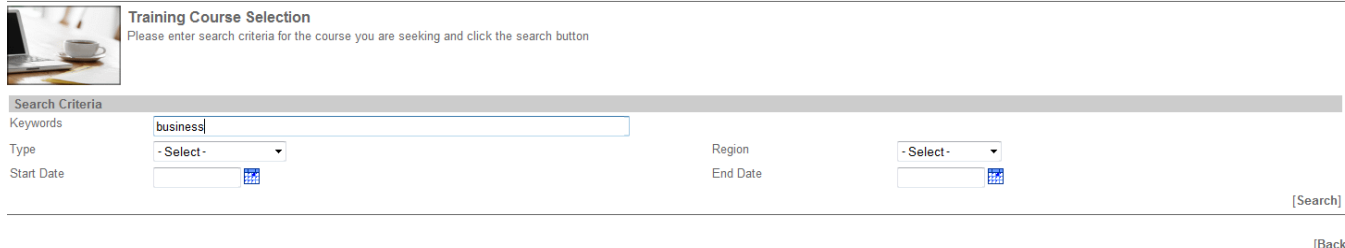

Select the one that you are looking for by clicking on it's title (see next page).

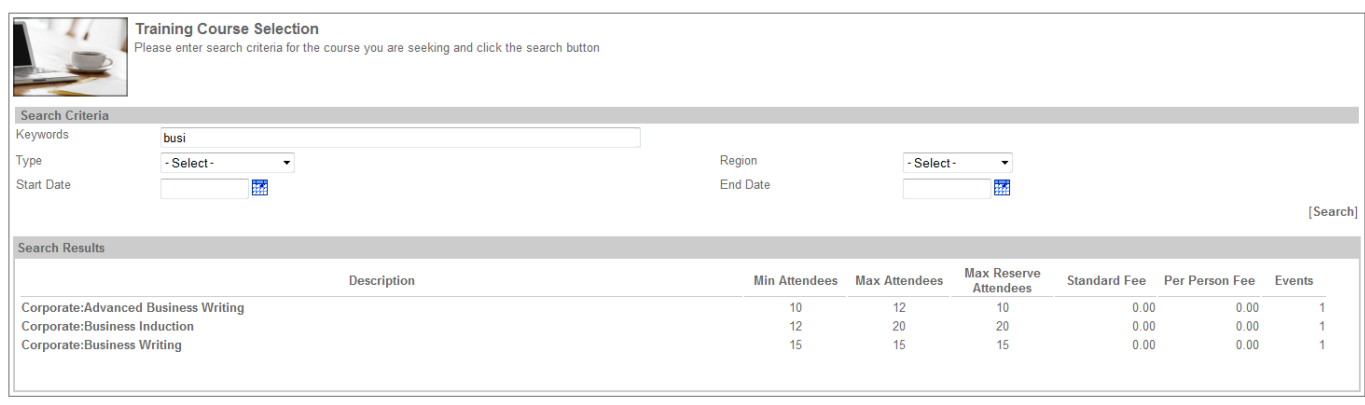

#### 2.2. Type Search

The organisation currently offers three types of training that you are able to apply for online: **Information Sessions**,**Training Courses** and **Workshops**. Currently, only Workshops and Training Courses have been loaded onto the system.

Click the drop-down arrow and select one of the two then click **[Search].** All available training matching your criteria will then reflect, then you can select the one that you are looking for by clicking on it's title:

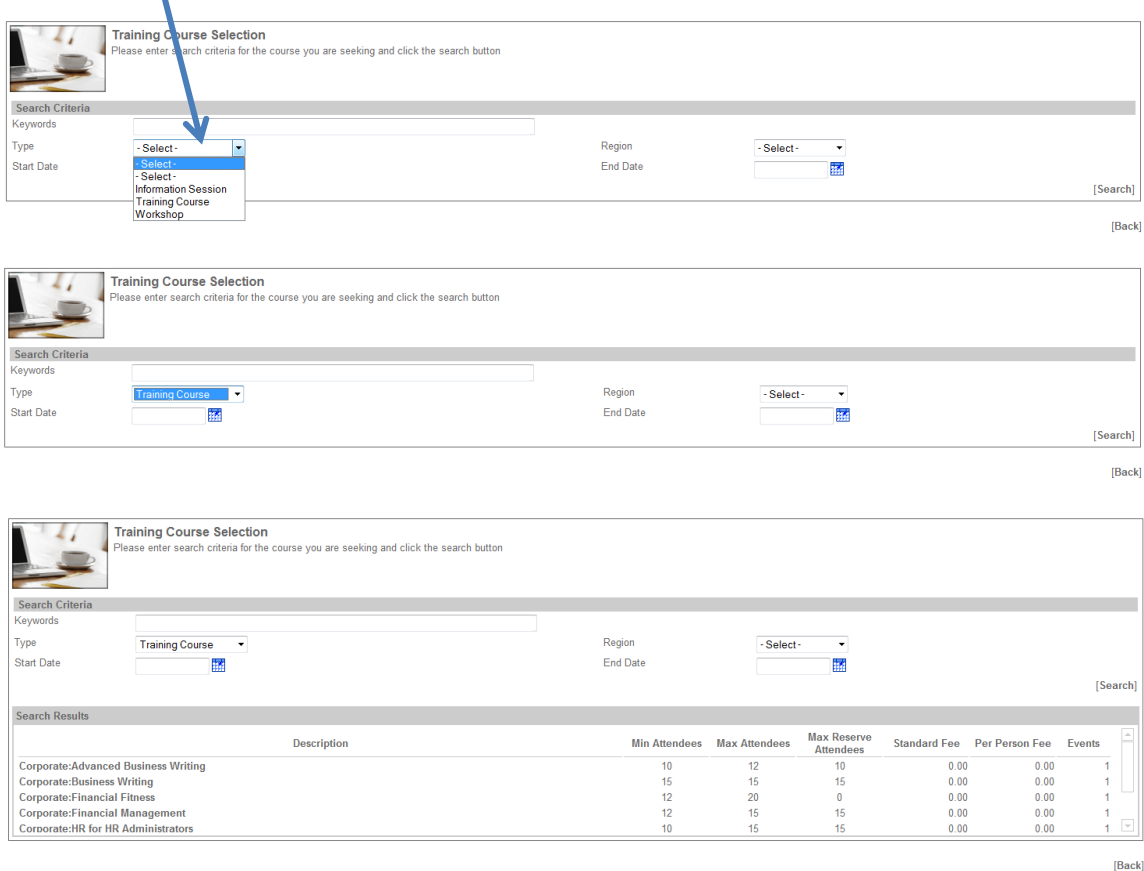

[Back]

### 2.3. Region Search

Use the **Region** search if you are looking for training that is offered by a specific **Business Unit**.

Click on the drop-down arrow, select one and then click **[Search].** All available training matching your criteria will then reflect, then you can select the one that you are looking for by clicking on it's title:

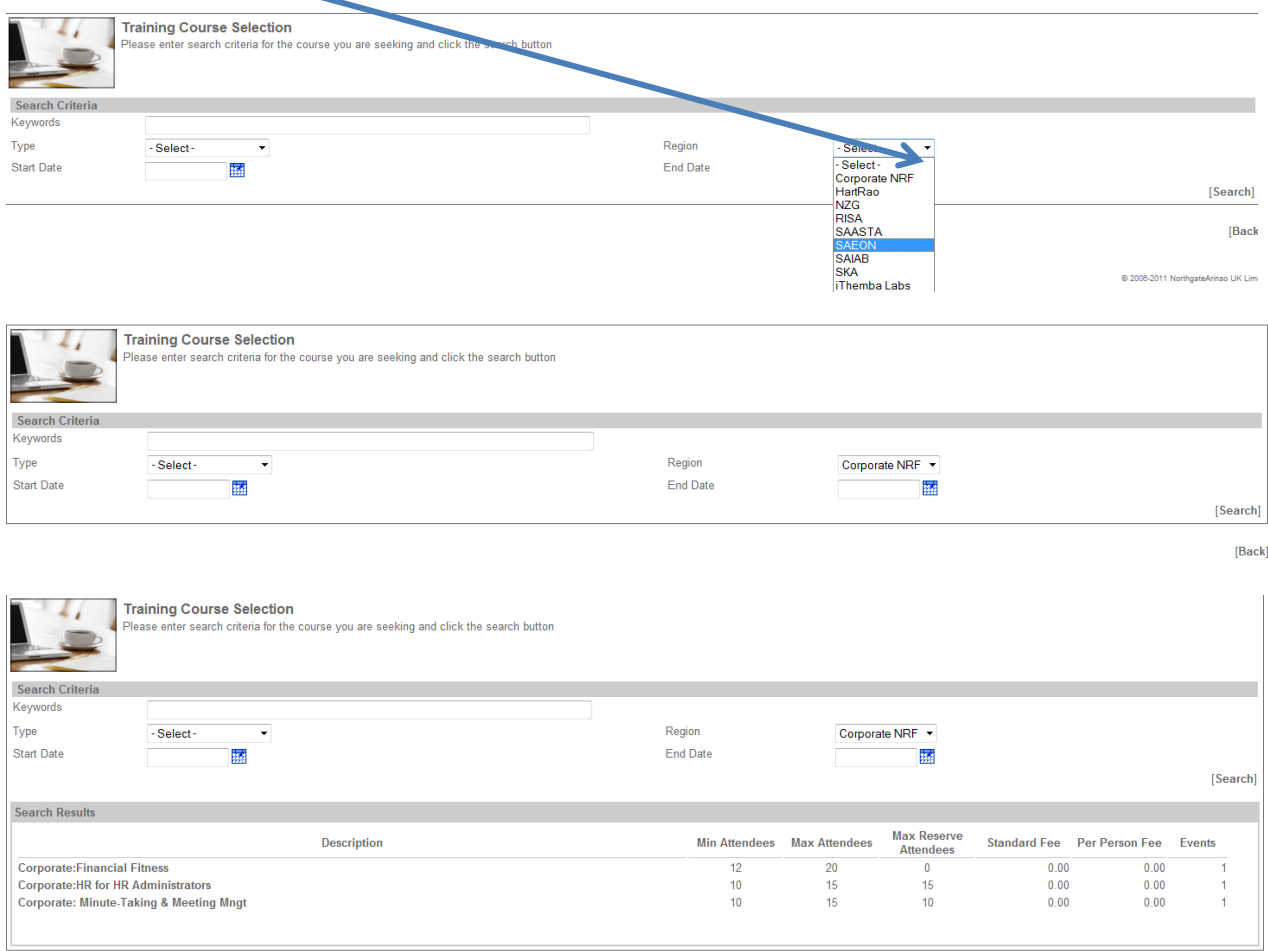

[Back]

### 2.4. Date Search

Use the date search to search for training that start or end within a particular date-range.

Drop down on **Start Date**, select the start date from the calender pop-up, and then click **[Search]**. All training that starts on or after that date will the reflect. Select the one that you are looking for by clicking on it's title:

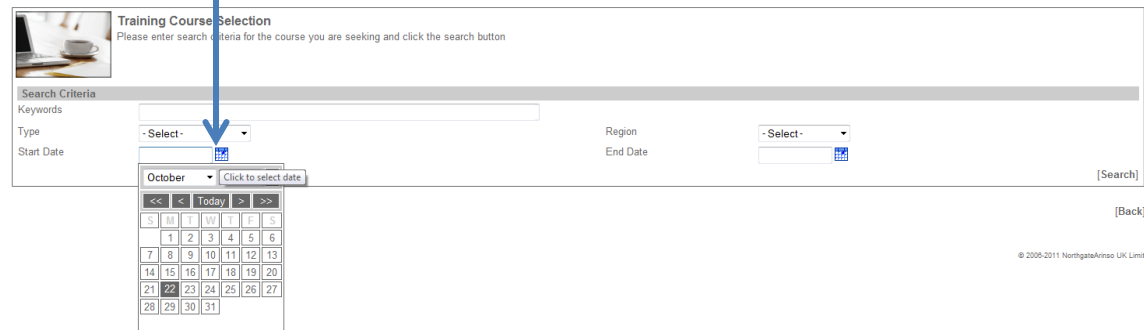

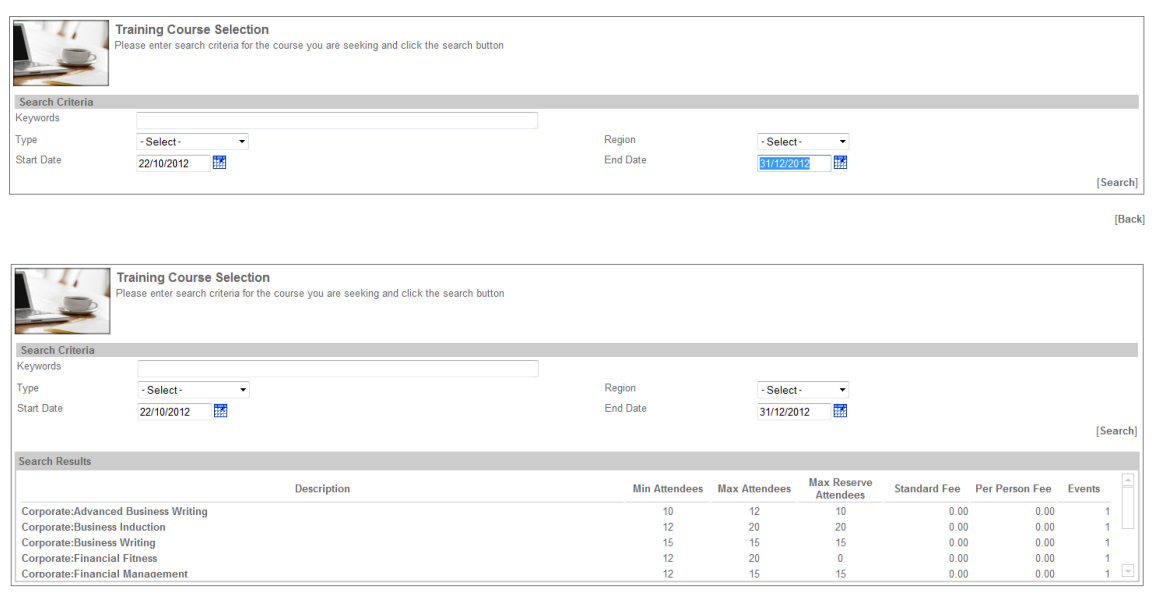

### 2.5. Blind Search

Perform a "blind" search if you just want to see all the courses that are available in the organisation. To do this, leave all search fields blank and then click **[Search]**.

## **3. Applying for Training**

Once you have found the training that you are looking for, the next step is to apply for it. To do this, click on the course title. This action will open the **Course Event Selection** page:

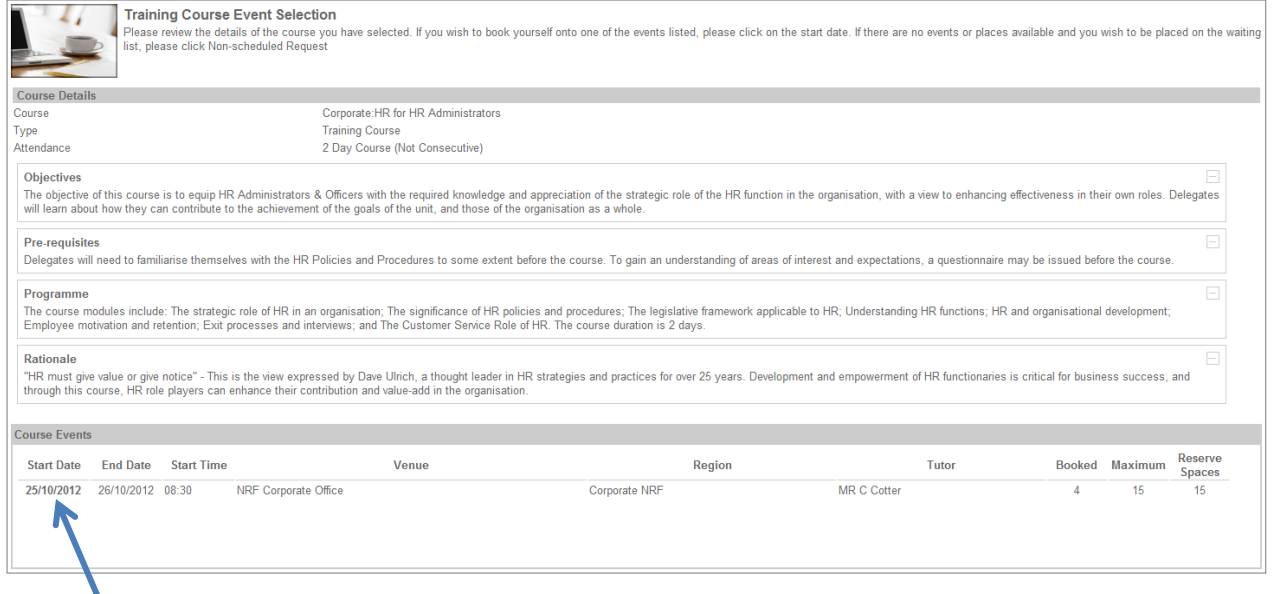

[Back] [Non-scheduled Request]

 $[Back] % \begin{center} \includegraphics[width=0.9\columnwidth]{figures/fig_0a} \end{center} % \vspace*{-1em} \caption{The first two cases we have a function of the parameter $\mathcal{M}$ with the number of parameters $\mathcal{M}_1$ and $\mathcal{M}_2$ are shown in the left and right.} \label{fig:1} %$ 

Review the course details to ensure that the selection meets your training needs and that you meet the minimum requirements.

Click on the date, to open the **Training Request** page:

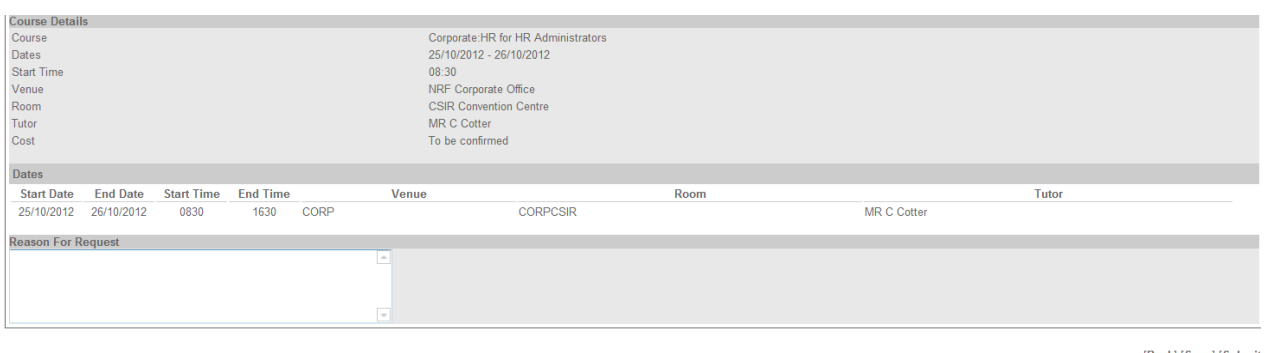

[Back] [Save] [Submit

Type in the **reason** for your training request for your Manager's consideration and then click **[Submit]**. A **Confirmation Message** then pops up, click **[Continue]**.

Please note that you will be notified via e-mail once your Manager has approved/declined your request.

## **4. Withdrawing a Training Request**

A training request can only be Withdrawn if the request has **not yet been Authorised**.

To withdraw a training request, go to the **Training** page. Under **Requested** click on the **Form Number** of the request that you want to withdraw.

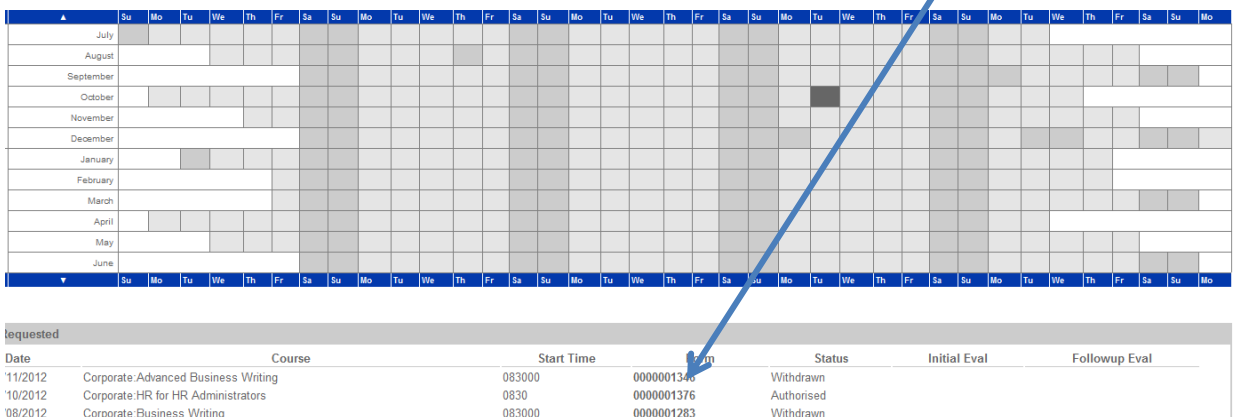

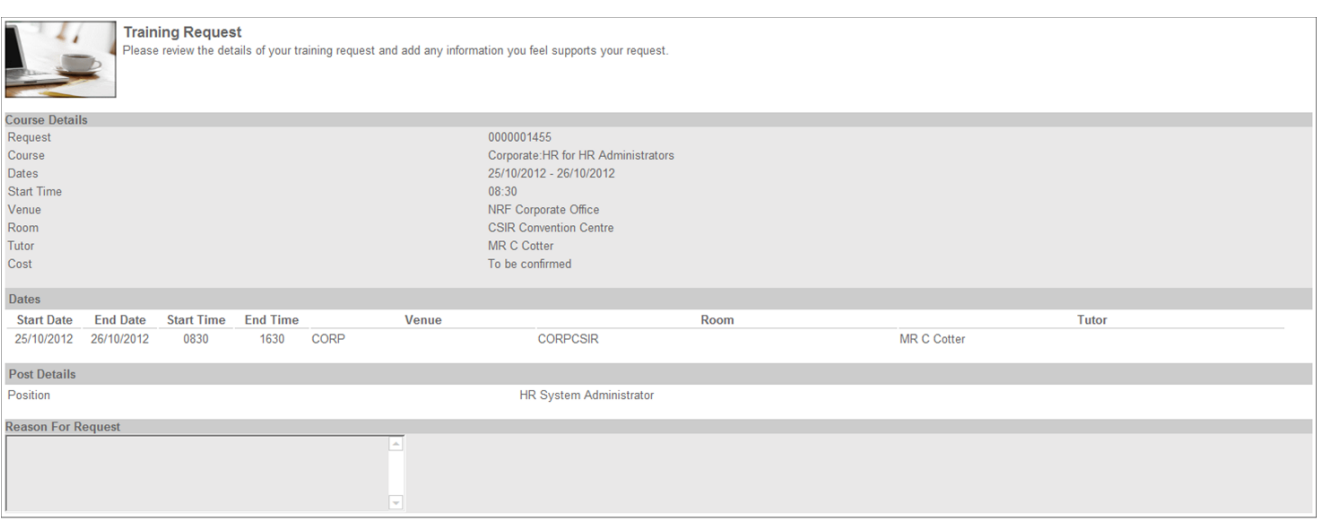

This action will open the **Training Request** page (see next page). Click **[Withdraw]**:

[Back] [Withdraw]

### A **Confirmation Message** then pops up, click **[Continue]**.

## **5. Cancelling a Training Request**

 $08/2012$ 

### A training request can only be cancelled if the request has **already been Authorised**.

To cancel your application for a training request, go to the **Training** page. Under **Requested** click on the **Form Number** of the request that you want to cancel.

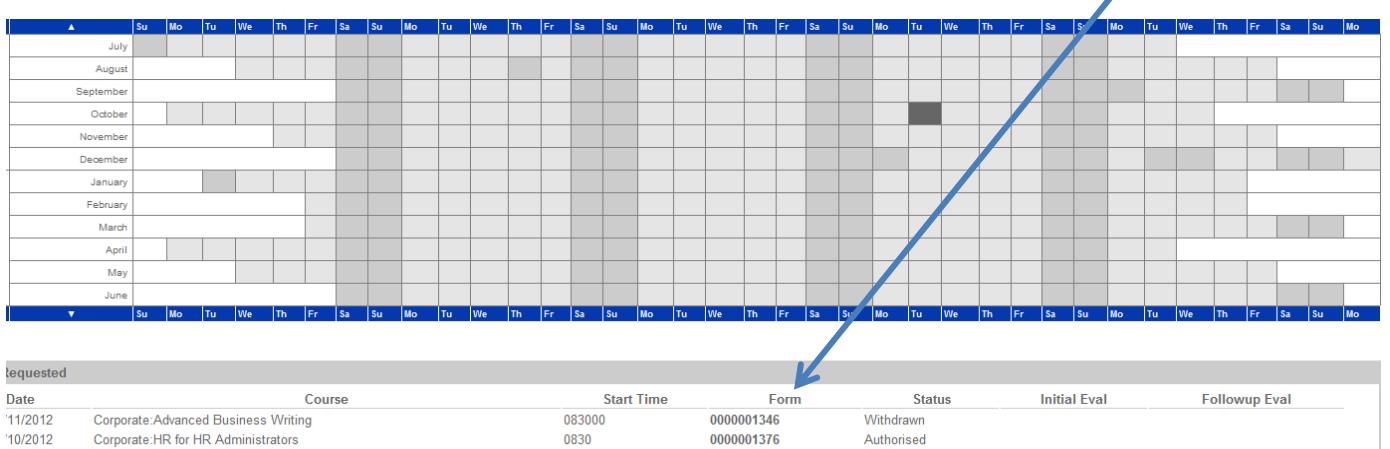

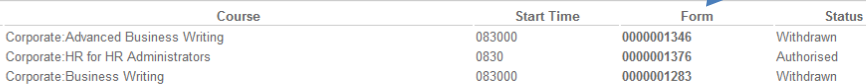

### This action will open the **Training Request** page. Click **[Cancel Course Booking]**:

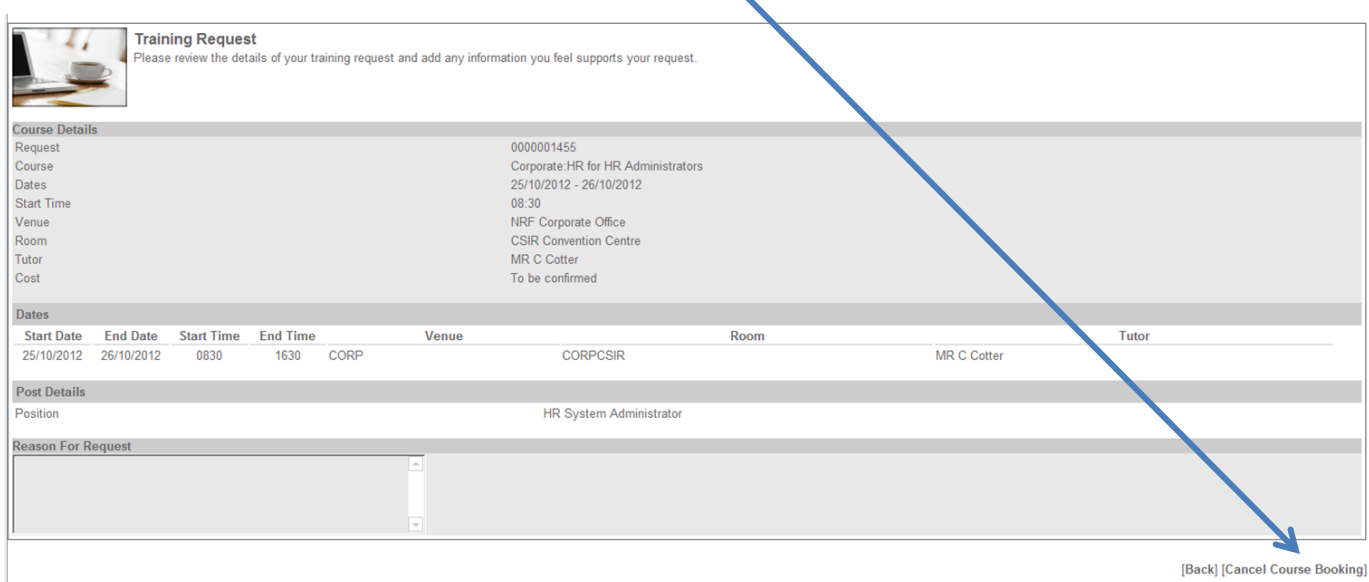

[Back] [Cancel Course Booking]

### A **Confirmation Message** then pops up, click **[Continue]**.

Please note that your Manager will need to approve your cancellation request in order for you to be removed from the course. Should your manager decline your cancellation, you will be required to attend the course, failing which the costs associated will be charged to your relevant cost centre.